## **Upgrade von Konrad auf DFS-Register 4.x**

Bei diesem Update wird eine neue Datenbank von Microsoft® aufgespielt und die Daten werden automatisch aus der früheren Konraddatenbank (konrdb20.mdb) auf die neue Registerdatenbank (dfsreg10.accdb) übertragen. Dabei werden sie in das neue Format des Registers übersetzt und so markiert, dass zu diesen Altdatensätzen keine der neuen Fehlerprüfungen angewandt werden.

## **Vorbereitung**

- 1. Führen Sie eine Sicherung der Datenbank durch.
- 2. Laden Sie das letzte Update von Konrad von der Seite www.cid-direct.de unter "downloads" und installieren es. Starten und schließen Sie Konrad.
- 3. Laden Sie das Registerupgrade "registerserver\_setup.exe". von der Seite www.cid-direct.de unter "downloads".

## **Durchführung des Upgrades**

- 1. Starten Sie die Installation der Reqistersoftware "registerserver\_setup.exe".
- 2. Sie werden durch die Installation geführt. Achten Sie darauf, dass die Installation in das bisherige Programmverzeichnis (üblicherweise C:\Programme (x86)\Konrad\_3) erfolgt (wie im folgenden Beispiel).
- 3. Bei der Komponentenauswahl wählen Sie **NUR FÜR DIESEN ANLASS EINMALIG (!)** den Eintrag "Ausnahme: Vollständig – Installation und Update für Server mit Patientendatenbank" aus.
- 4. Nach der Installation sehen Sie das neue Icon der Registersoftware auf dem Desktop: Starten Sie die Registersoftware. Die Umsetzung der Daten (Konversion) erfolgt automatisch, wofür auch mehrere Minuten benötigt werden können.
- 5. Beim Start der Clients erfolgt das Update dort automatisch. Dafür werden jeweils einige Minuten benötigt.

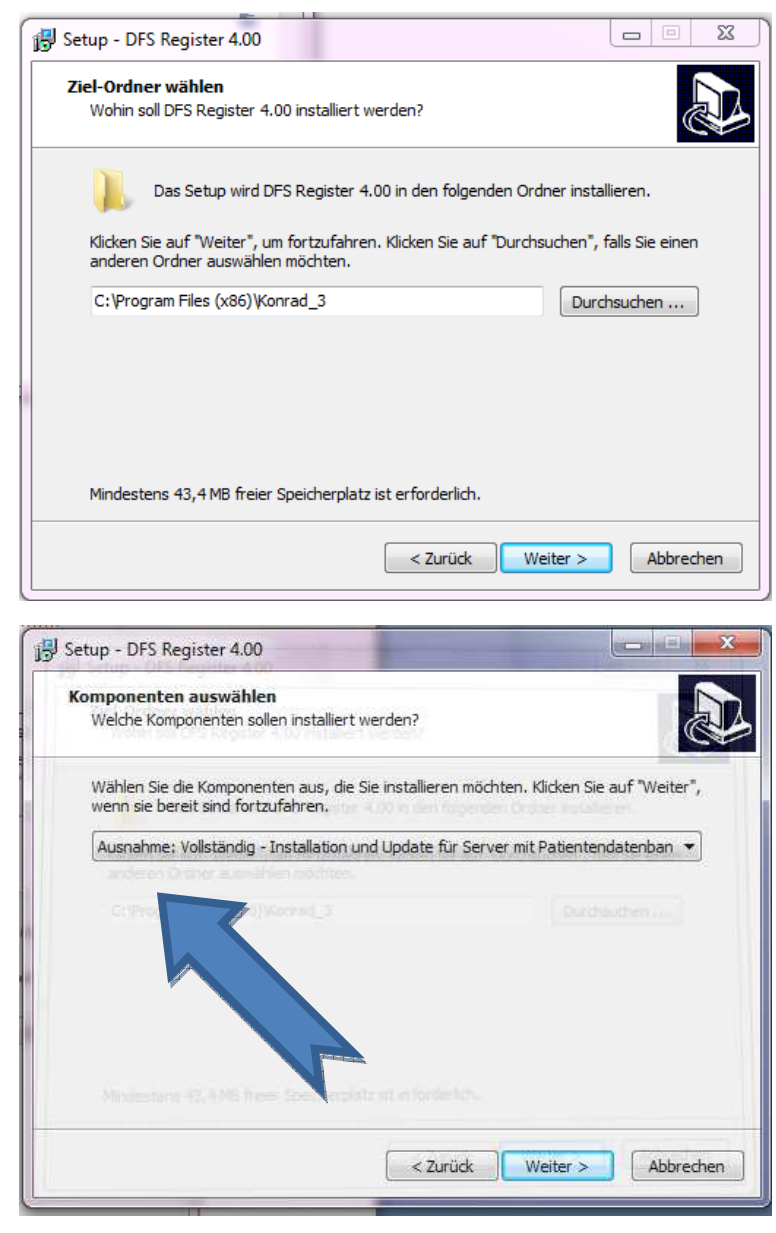